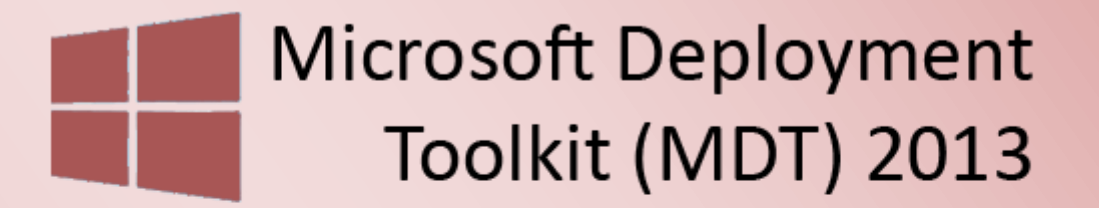

**Windows Deployment** Services 2012

MDT 2013 und WDS 2012 Installation & Grundkonfiguration - Teil 1

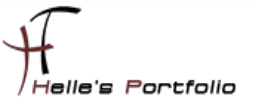

# MDT 2013 und WDS 2012 Installation & Grundkonfiguration - Teil 1

#### **Inhalt**

Þ

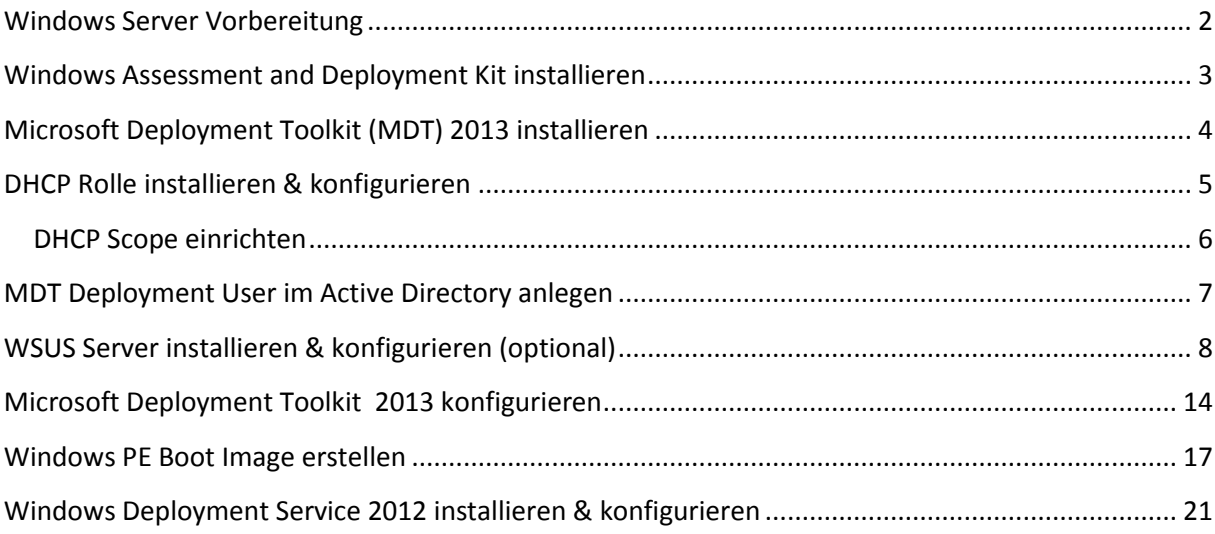

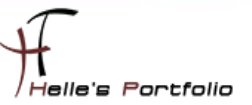

### <span id="page-2-0"></span>**Windows Server Vorbereitung**

In diesem Howto möchte ich euch zeigen, wie man das **Microsoft Deployment Toolkit 2013** und den **Windows Deployment Services 2012** nutzt, um Windows 8.1 bzw. Windows 10 Preview im Netzwerk zu verteilen. Es sind einige Vorkenntnisse in der Softwareverteilung bzw. Windows Image Erstellung/Software Scriptierung erforderlich. Die Tools und Begriffe wie sysprep, dism, imagex, WinPE Lite Touch (LTI), Zero Touch (ZTI), Slipstreaming und vieles mehr, sollten also keine Fremdwörter für euch sein.

#### <http://de.wikipedia.org/wiki/Softwareverteilung>

Dieses Howto kann man gerne als Anregung für kleinere Unternehmen einsetzen. Für eine Anzahl von ca. 15 - 20 Clientcomputer ist die Art und Weise der Softwareverteilung, wie Sie hier beschrieben wird in Ordnung. Ab 25 Clientcomputer sollte man aber in Erwägung ziehen, ob es nicht sinnvoller ist, eine geeignete Softwareverteilung dafür einzusetzen. Besonders wenn man den PC Lifecycle im Auge behalten möchte. Anbei drei gute Beispiele, mit denen ich sehr gute Erfahrung sammeln durfte:

- **[Baramundi Management Suit](http://www.baramundi.de/produkte/management-suite/module/)**
- DSM [Frontrange/Heat Client Management](http://www.frontrange.com/de/heat/solutions/client-management)
- **[System Center Configuration Manager](https://technet.microsoft.com/de-de/library/gg682041.aspx)**

Hier ein paar alte Blogeinträge, die sich um das Thema rund um die Softwareverteilung beschäftigen:

[Windows 8 mit WinPE 4.0 und imagex clonen](http://www.thurnhofer.net/windows-8-mit-winpe-4-0-und-imagex-clonen/) [Administrative Installation Office Professional Plus 2013](http://www.thurnhofer.net/administrative-installation-office-professional-plus-2013/) [Wireshark 1.10.6 & WinPcap 4.1.3 Silent Installation](http://www.thurnhofer.net/wireshark-1-10-6-winpcap-4-1-3-silent-installation/)

- $\checkmark$  Server 2012 R2, Active Directory und Root CA (ads01.htdom.local)
- $\checkmark$  Server 2012 R2, MDT 2013, WDS 2012, DHCP (mdt01.htdom.local)
- $\checkmark$  Auf dem MDT Server sollte die Firewall deaktiviert werden, für die spätere PXE Phase.
- $\checkmark$  [WSUS Server](http://www.wsus.de/) ist optional, da ich derzeit keine Windows 10 Updates verteilen kann.
- [Windows ADK 10](http://www.microsoft.com/en-us/download/details.aspx?id=45522)
- $\checkmark$  [Windows ADK 8.1](http://www.microsoft.com/de-de/download/details.aspx?id=39982)
- [Microsoft Deployment Toolkit \(MDT\) 2013](http://www.microsoft.com/en-us/download/details.aspx?id=40796)

Howto Serie wird folgende Punkte abdecken:

- **MDT 2013 und WDS 2012 Installation & Grundkonfiguration - Teil 1**
- Windows 8.1/10 Image Erstellung und Verteilung Teil 2
- Softwarepaket(e) Scriptierung und Verteilen Teil 3

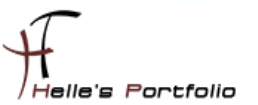

### <span id="page-3-0"></span>**Windows Assessment and Deployment Kit installieren**

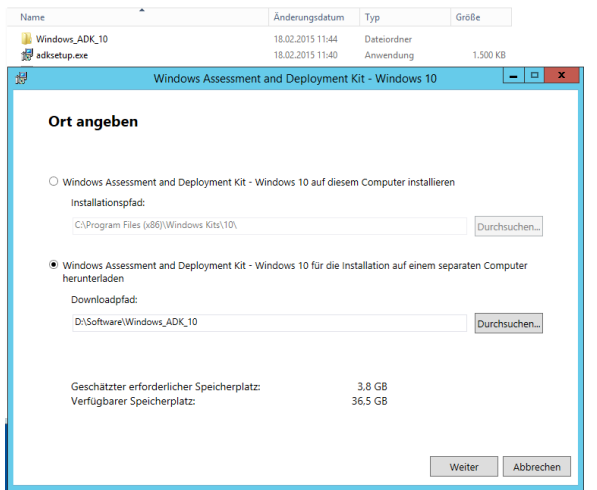

Windows ADK 8.1 & 10 sollte für die offline Installation aus dem Internet heruntergeladen werden.

#### Nach dem Download kann man beide Windows ADK Versionen in den Standardpfad installieren

#### Windows ADK 8.1

 $\overline{\mathscr{D}}$ 

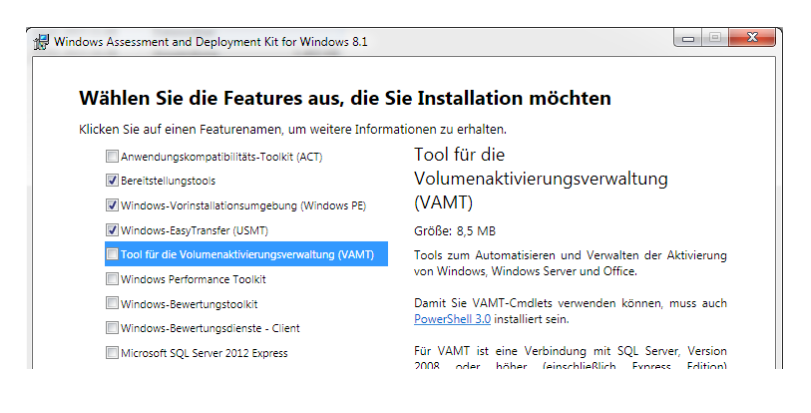

#### Windows ADK 10

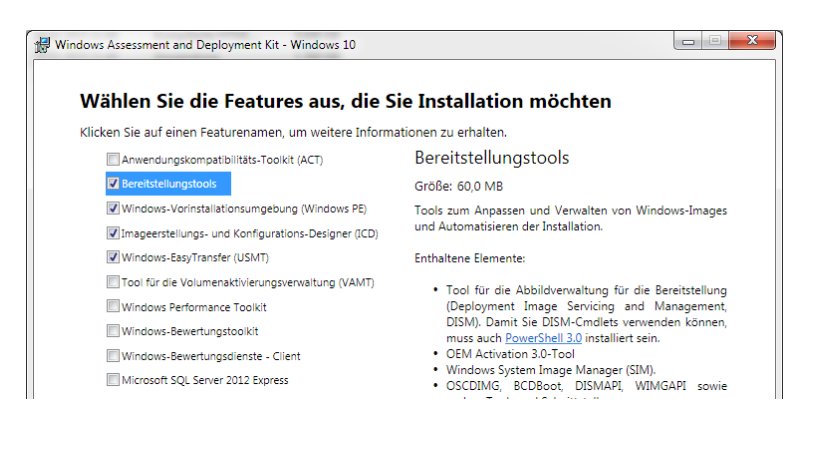

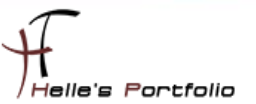

### <span id="page-4-0"></span>**Microsoft Deployment Toolkit (MDT) 2013 installieren**

Das Microsoft Deployment Toolkit laden wir ebenfalls aus dem Internet und installieren dieses auf dem Server.

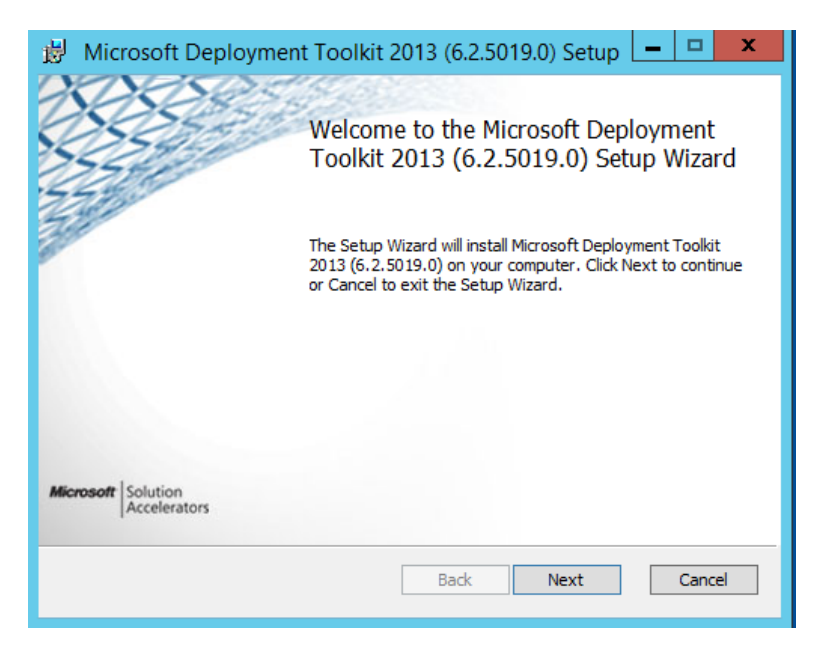

Belassen alle Standardeinstellungen und schließen die Installation ab.

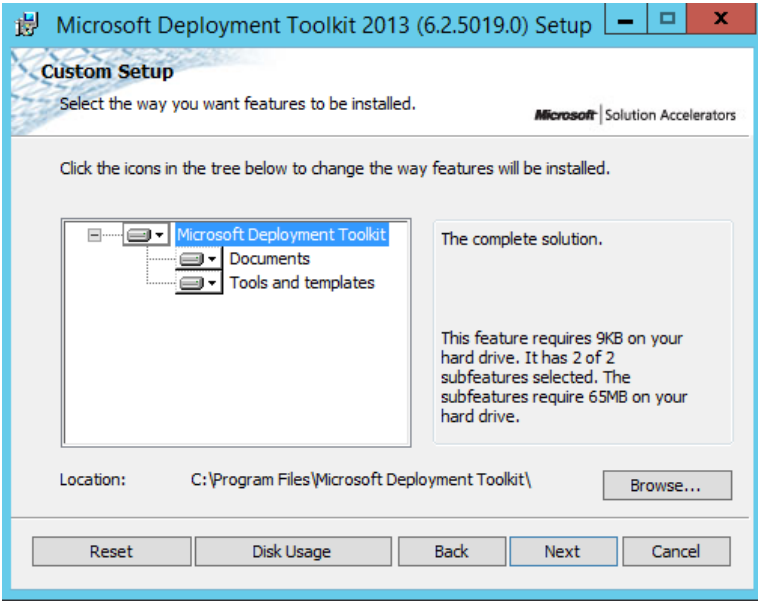

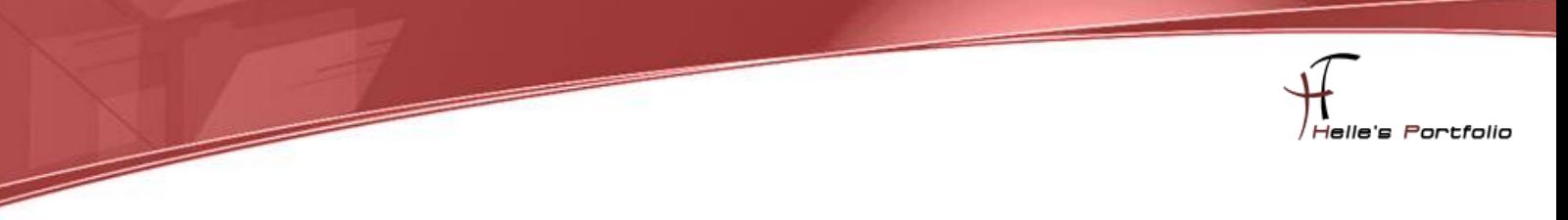

### <span id="page-5-0"></span>**DHCP Rolle installieren & konfigurieren**

Die DHCP Serverrolle installieren wir über den Server Manager oder über die PowerShell.

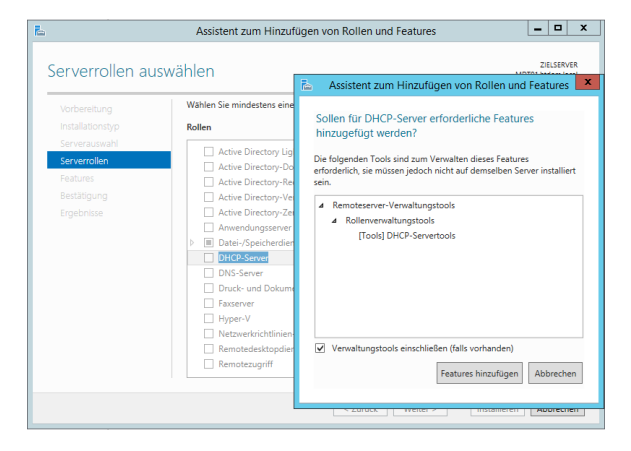

Dazu wurde folgendes Skript benutzt.

#### **[Install-Feature.ps1]**

```
#===========================================================================
# Microsoft PowerShell Script um Server Rollen/Features zu installieren 
# Autor: Helmut Thurnhofer
# Datum: 16.02.2015
# Kommentar: Bitte die Install_Feature.txt mit den Serverrollen füllen die installiert werden sollen.
#============================================================================
# Liste für Server Rollen/Features einlesen
$File = ".\Install_Feature.txt"
#============================================================================
if (!(Get-Module ServerManager)) {Import-Module ServerManager}
[string]]$InstallFeatures = @()Get-Content $File | ForEach-Object { $_
if ((Get-WindowsFeature \frac{1}{2}).Installed -eq 0) {
         Add-WindowsFeature $_
                  Write-Host "$_ Serverrolle wurde installiert" –Foregroundcolor green
} else { 
         Write-Host "$_ Serverrolle ist bereits installiert" -Foregroundcolor yellow
  }
}
```
#### **[Install\_Feature.txt]**

DHCP RSAT-DHCP **WDS** WDS-Deployment WDS-Transport WDS-AdminPack

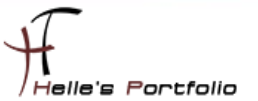

#### <span id="page-6-0"></span>**DHCP Scope einrichten**

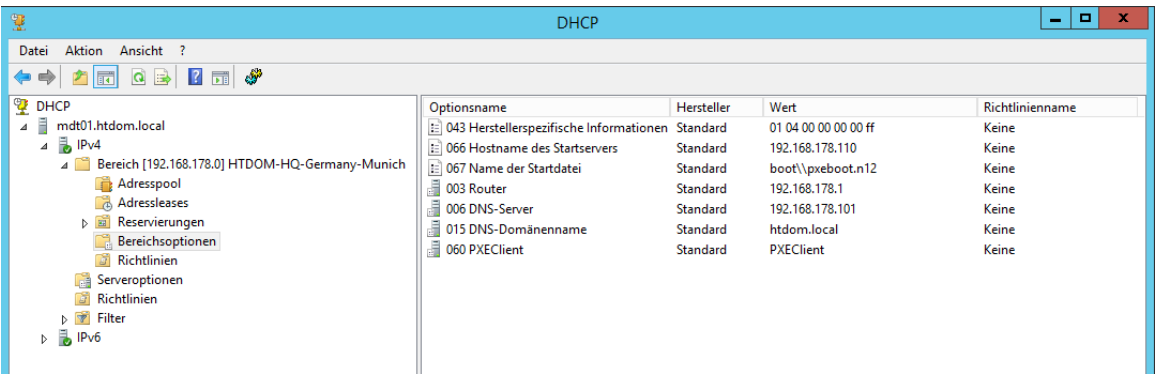

Hierzu wurde ebenfalls ein Batch Skript verwendet, dieses Skript wurde bei der Recherche über [WDS](http://c-nergy.be/blog/)  [und MDT](http://c-nergy.be/blog/) im Internet gefunden.

**@echo off Rem Basic batch file to quickly configure DHCP Scopes and Options Rem Created by Griffon Rem REM \*\*\*\*\*\*\*\*\*\*\*\*\*\*\*\*\*\*\*\*\*\*\*\*\*\*\*\*\*\*\*\*\*\*\*\*\*\*\*\*\*\*\*\*\*\*\*\*\*\*\*\*\*\*\*\*\*\*\*\*\*\*\*\*\*\*\*\*\*\*\*\*\*\*\*\*\* REM \* MODIFY THIS SECTION AS REQUIRED REM \* REM \* BEFORE RUNNING THE SCRIPT, INSTALL DHCP SERVICE IF NOT ALREADY DONE !! REM \* REM \* \*\*\*\*\*\*\*\*\*\*\*\*\*\*\*\*\*\*\*\*\*\*\*\*\*\*\*\*\*\*\*\*\*\*\*\*\*\*\*\*\*\*\*\*\*\*\*\*\*\*\*\*\*\*\*\*\*\*\*\*\*\*\*\*\*\*\*\*\*\*\*\*\*\*\***

**SET DHCPSCOPENAME="HTDOM-HQ-Germany-Munich" SET DHCPSCOPEDESC="HTDOM-HQ-Germany-Munich" SET DHCPIPSCOPE=192.168.178.0 SET DHCPIPSUBNET=255.255.255.0 SET DHCPSCOPERANGE=192.168.178.120 192.168.178.125 SET TFTPIP=192.168.178.110 SET PXEBOOTFILENAME="boot\\wdsnbp.com" oder "boot\\pxeboot.n12"**

**netsh dhcp server add scope %DHCPIPSCOPE% %DHCPIPSUBNET% %DHCPSCOPENAME% %DHCPSCOPEDESC%**

**netsh dhcp server scope %DHCPIPSCOPE% add iprange %DHCPSCOPERANGE% netsh dhcp server scope %DHCPIPSCOPE% set optionvalue 066 String %TFTPIP% netsh dhcp server scope %DHCPIPSCOPE% set optionvalue 067 String %PXEBOOTFILENAME%**

**net stop DHCPServer net start DHCPServer**

**netsh dhcp server scope %DHCPIPSCOPE% set optionvalue 043 Binary 010400000000ff netsh dhcp server add optiondef 60 PXEClient String 0 Comment=PXE Support netsh dhcp server set optionvalue 60 String PXEClient netsh dhcp server set optionvalue 003 IPADDRESS (Gateway IP-Adresse) netsh dhcp server set optionvalue 006 IPADDRESS (DNS-Server IP-Adresse) netsh dhcp server set optionvalue 015 String ("domain.de")**

**pause**

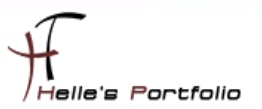

### <span id="page-7-0"></span>**MDT Deployment User im Active Directory anlegen**

In Active Directory legen wir einen neuen Managed Service Account an, der später die Softwareverteilung auf den Client Computern übernimmt.

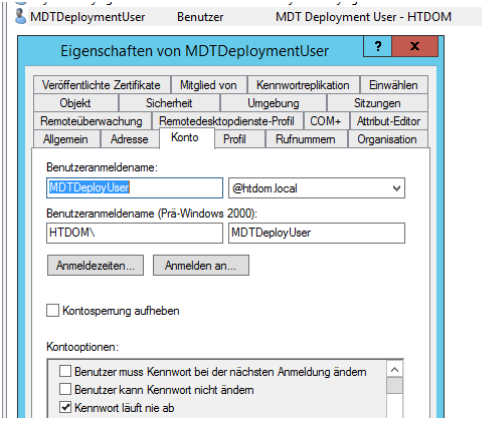

Für diesen Benutzer müssen wir eine Delegierung auf der Domain anlegen, damit dieser Computer Objekte in der Domain anlegen & verändern darf.

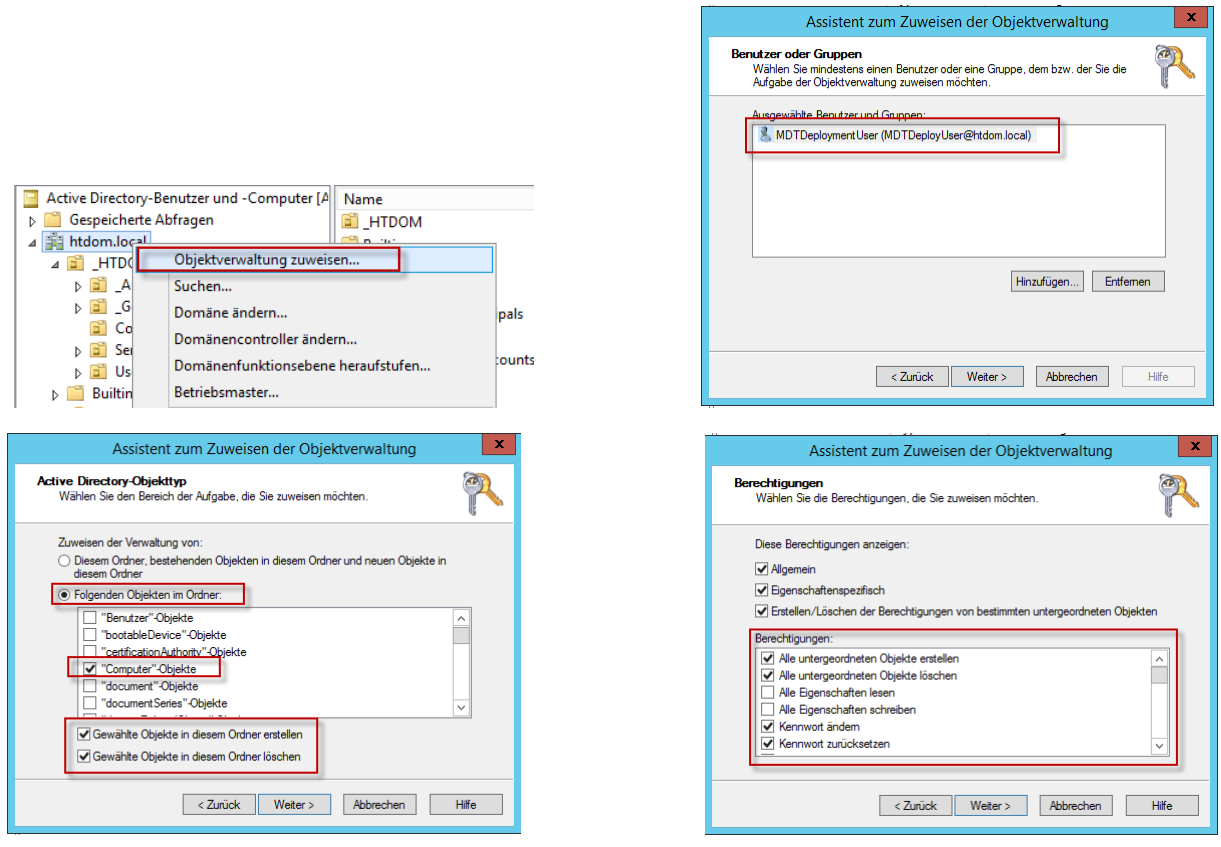

- Alle untergeordneten Objekte erstellen / Alle untergeordneten Objekte löschen
- Kennwort ändern / Kennwort zurücksetzen
- Bestätigtes Schreiben an Dienstprinzipal / Validated write to MS DS Additional DNS Host Name

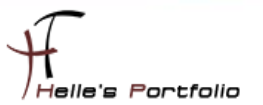

# <span id="page-8-0"></span>**WSUS Server installieren & konfigurieren (optional)**

Die WSUS Rolle wird über den Server Manager installiert.

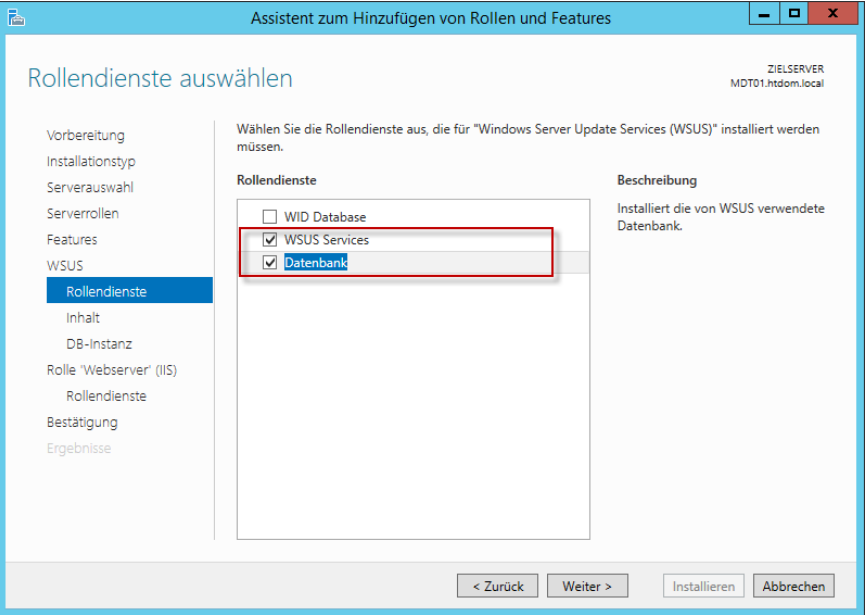

In diesem Fenster wird der Punkt Datenbank ausgewählt, um später die Datenbank für den WSUS Server im SQL Server anlegen zu können.

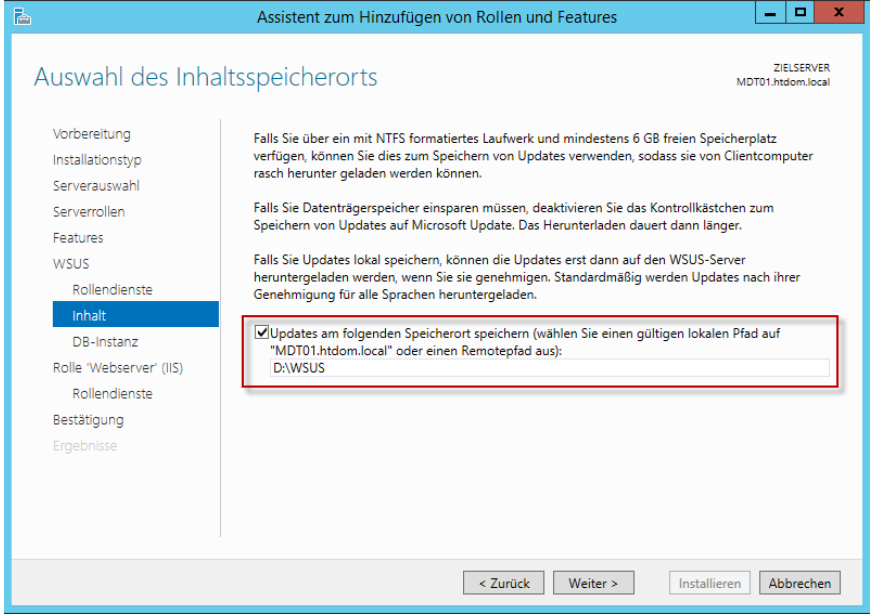

Auf dem Laufwerk **D:\** wird ein neuer Ordner angelegt, der alle späteren Updates enthält. Hier sollte man je nach Auswahl und Updatemenge zwischen 15-30 GB einplanen.

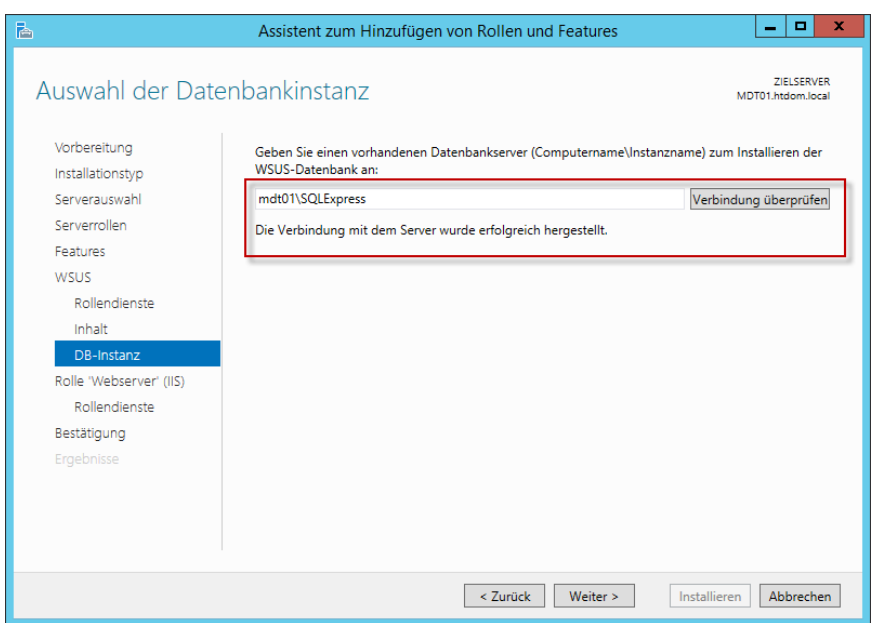

D

In diesem Fenster geben wir den SQL Server + Serverinstanz an.

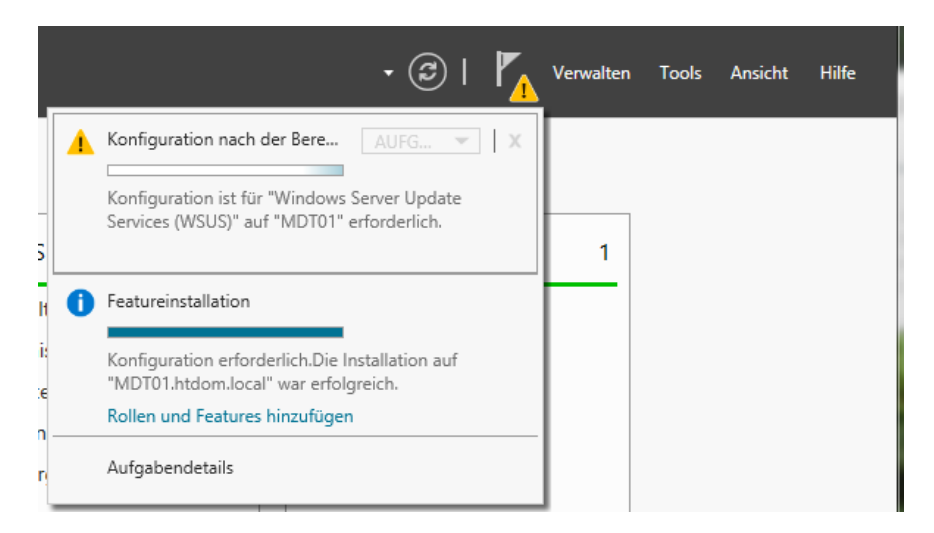

Nach dem die WSUS Rolle installiert wurde, muss man im Server Manager die Erstkonfiguration starten.

Nun kommen wir zur Hauptkonfiguration des WSUS Servers.

 $\geqslant$ 

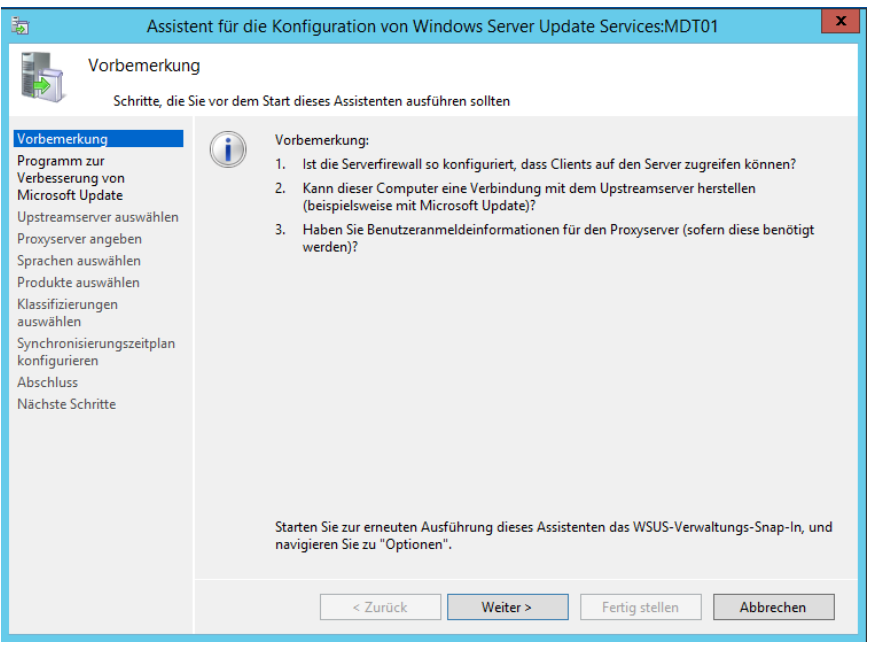

Wir starten die WSUS Verwaltungskonsole und folgen dem Wizard.

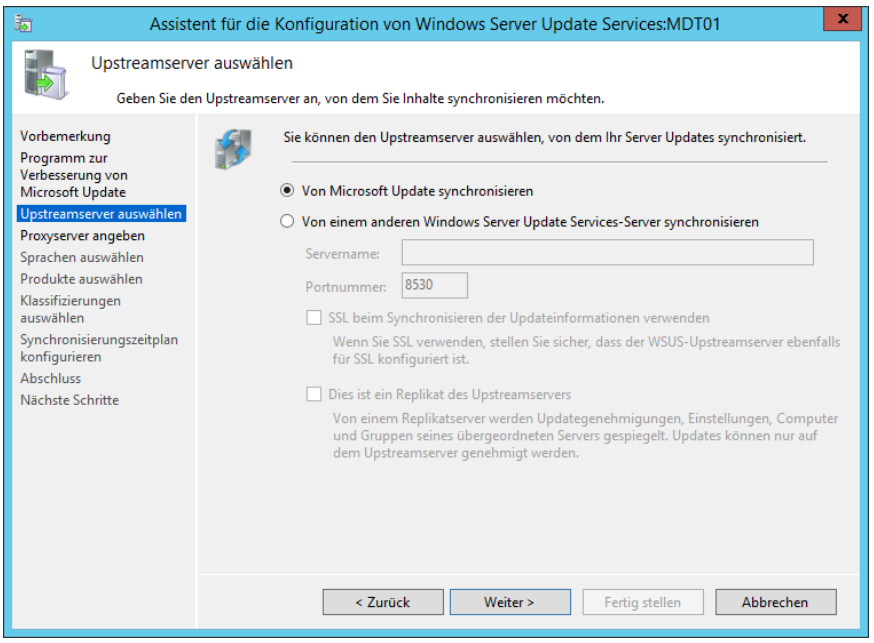

Da dies der erste Server im Netzwerk ist, möchten wir gerne die Updates von Microsoft beziehen.

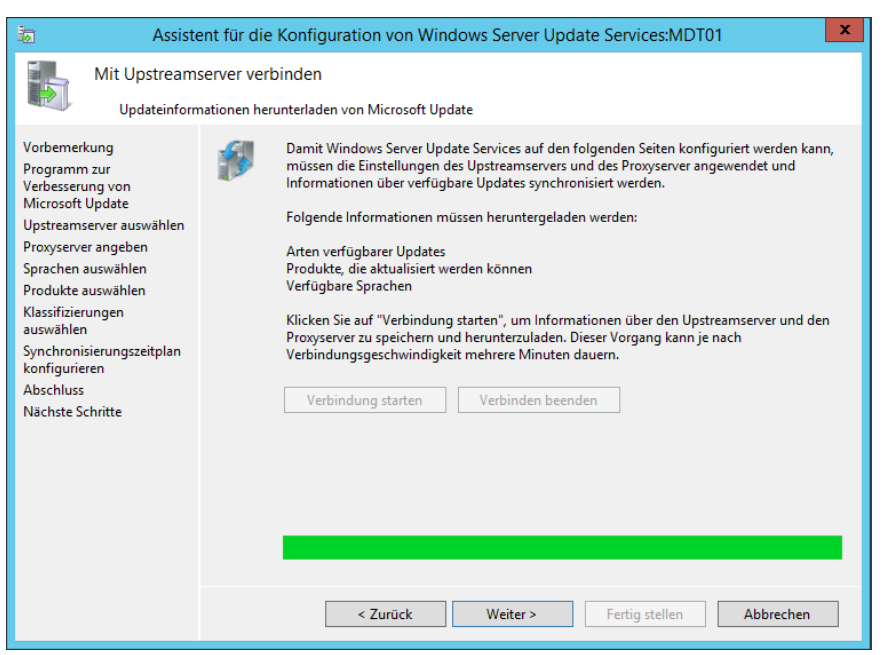

<sup>t</sup>

Dieser Punkt kann bis zu 10 Minuten dauern, hier werden alle Update Informationen von Microsoft heruntergeladen.

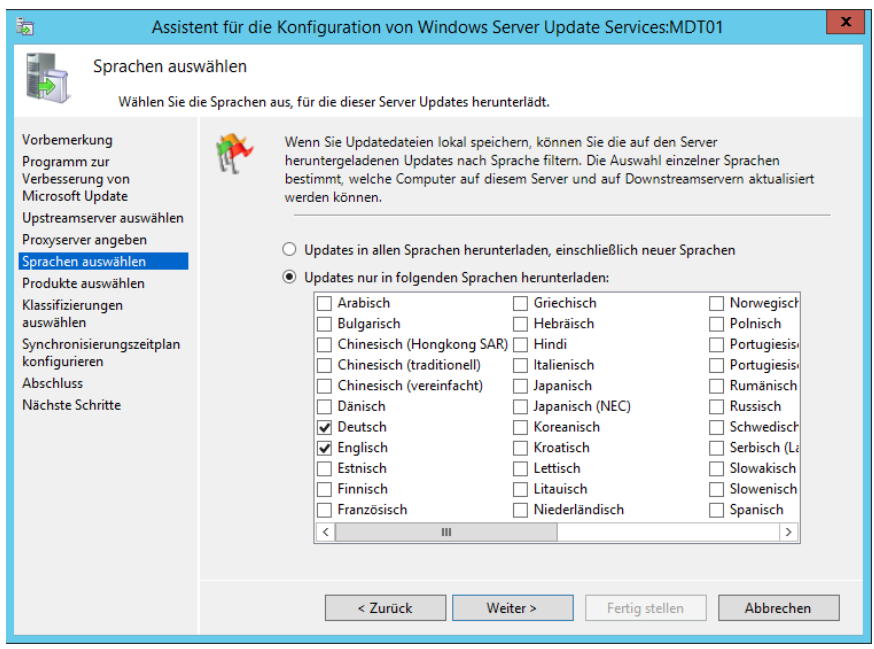

In diesem Fenster können alle Sprachen ausgewählt werden die im Firmen Umfeld benötigt werden.

Tipp: Englisch sollte eigentlich immer ausgewählt bleiben, da alle Betriebssysteme ursprünglich einen Englischen Kern haben.

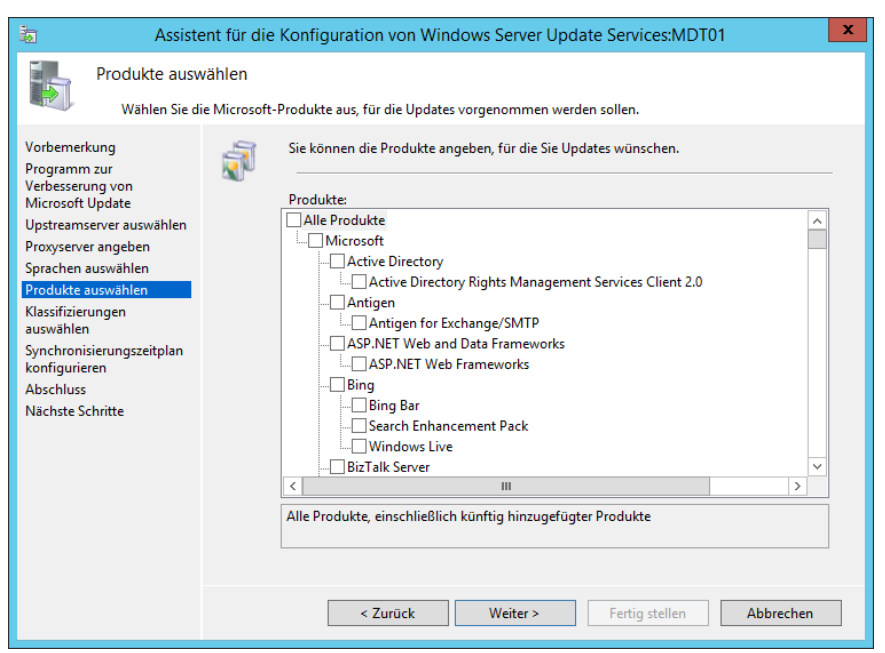

<u> L</u>

Im nächsten Fenster werden die Produkte auswählen, die man im Firmenumfeld einsetzt.

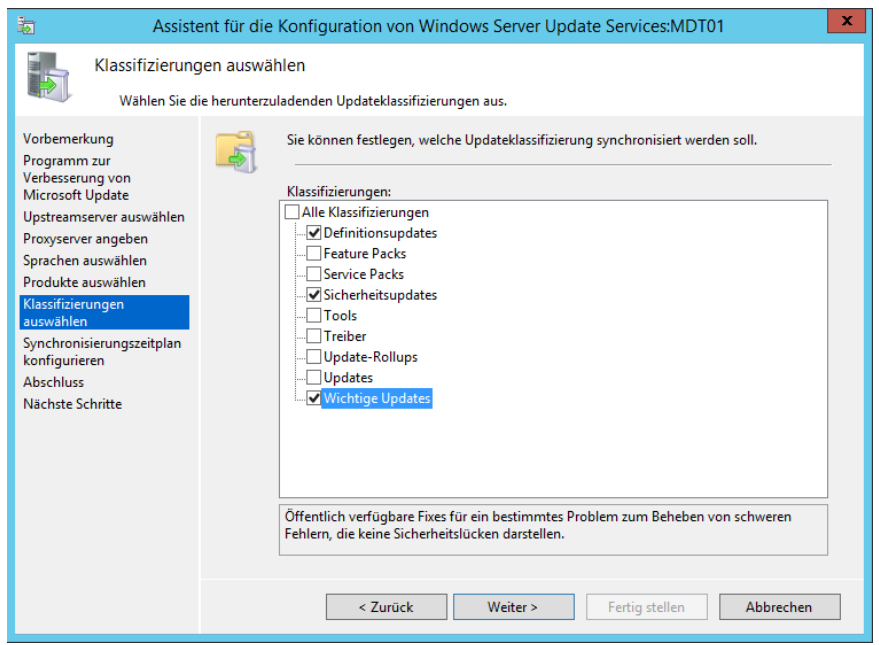

Im nächsten Fenster wählt man die Updates aus die man auf die Computer verteilen möchte.

Tipp: Service Packs & Update-Rollups würde ich gesondert in einem Rollout verteilen und nicht über den WSUS Server. Hat in der Vergangenheit oft gezeigt dass es hier zu einer sehr großen Fehlanfälligkeit gekommen ist, Daten sind zu groß, Netzwerk zu schwach, Exchange Rollups wurde binnen Tagen wieder zurückgezogen, schlecht getestet, usw. und sofort.

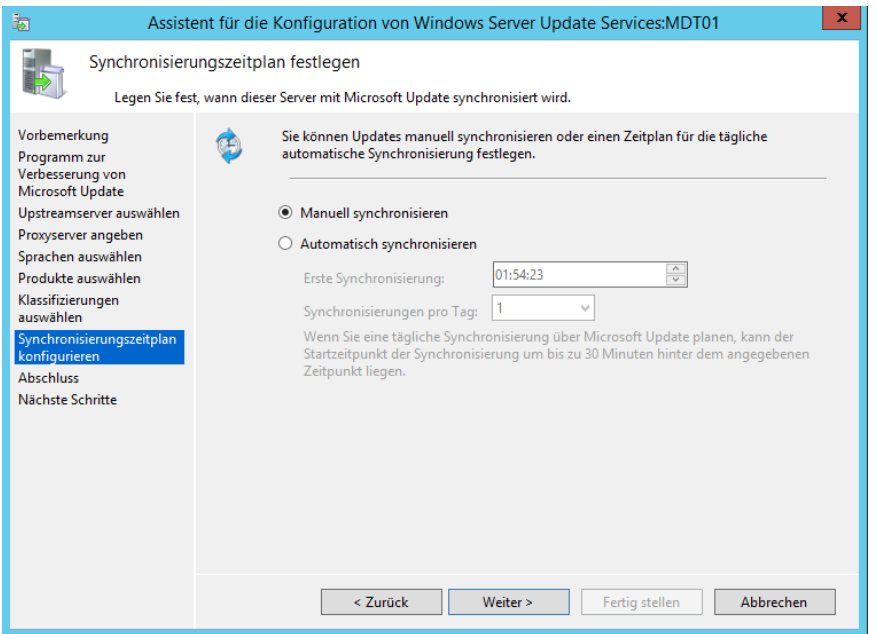

In der Testumgebung belasse ich die Einstellung auf Manuell, im Produktiven Umfeld sollte man sich hier einen Zeitplan erstellen, wann die Updates von Microsoft heruntergeladen werden. Am besten ist natürlich die Nacht zwischen 02:00 und 06:00 Uhr

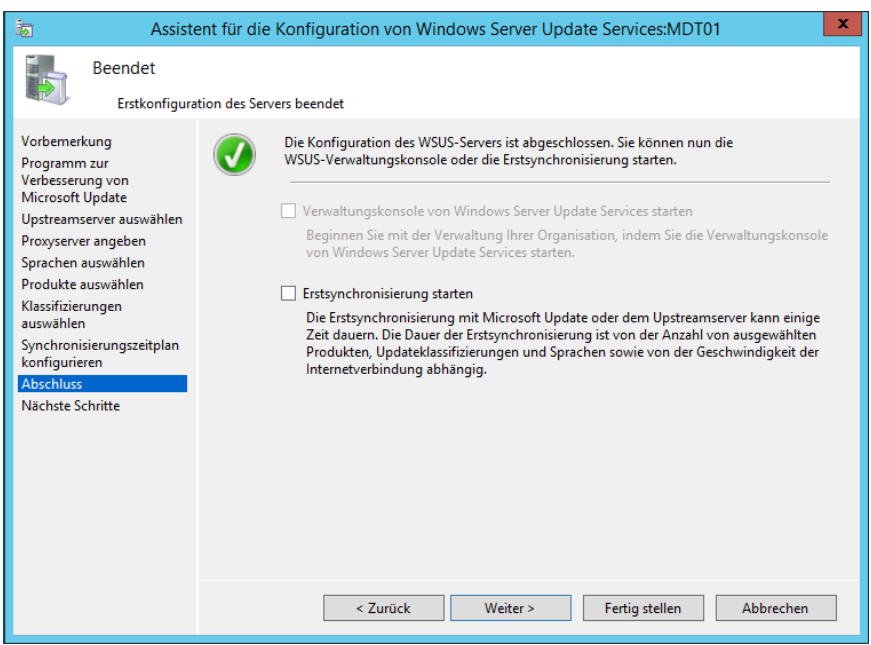

Und ab hier ist die Grundkonfiguration fertig, wenn man möchte kann man hier noch die Erstsynchronisation anstoßen.

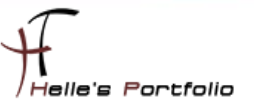

### <span id="page-14-0"></span>**Microsoft Deployment Toolkit 2013 konfigurieren**

Wir starten die Deployment Workbench Konsole und führen als erstes die **"Ckeck for Updates"** Funktion auf der rechten Seite aus. Obwohl das ADK für Windows 8.1 und 10 installiert wurde, benötigt die MDT 2013 noch ein paar Dateien von der WAIK x64, diese laden wir aus dem Internet und installieren diese.

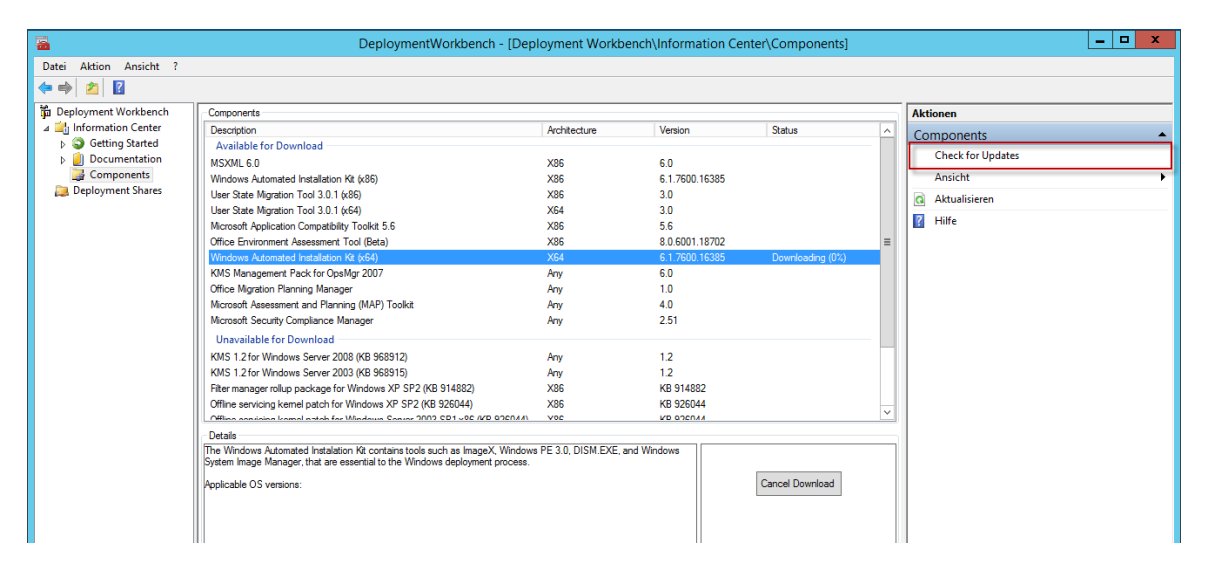

Nachdem das erledigt ist, legen wir einen Neuen Deployment Share an.

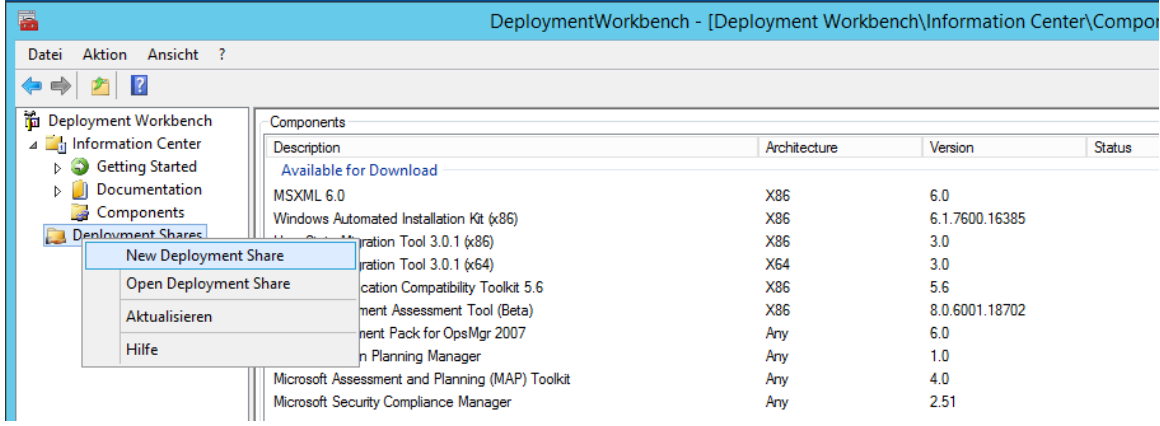

Hierzu klicken wir auf den Eintrag Deployment Share  $\rightarrow$  New Deployment Share.

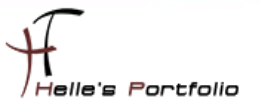

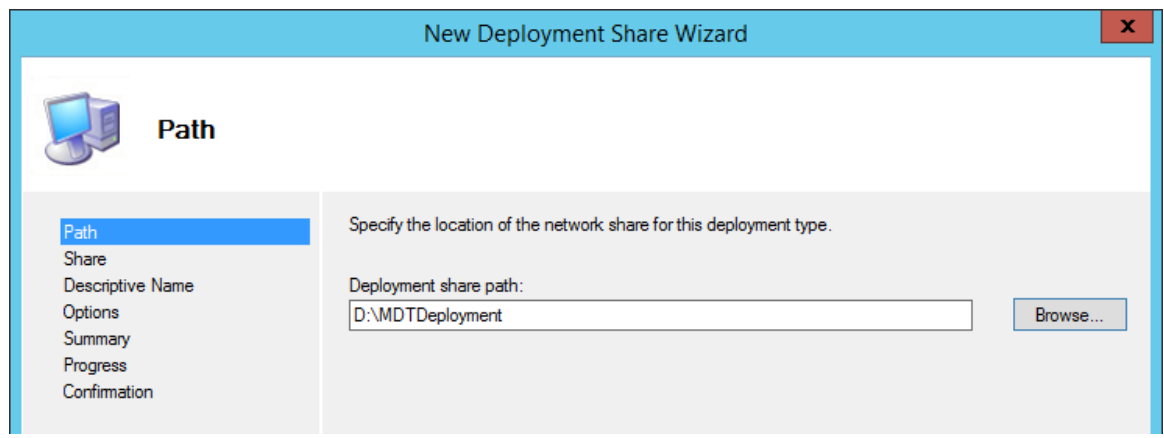

<sup>t</sup>

In diesem Beispiel heißt der DeploymentShare "D:\MDTDeployment" hier kann natürlich der Standardname verwendet werden.

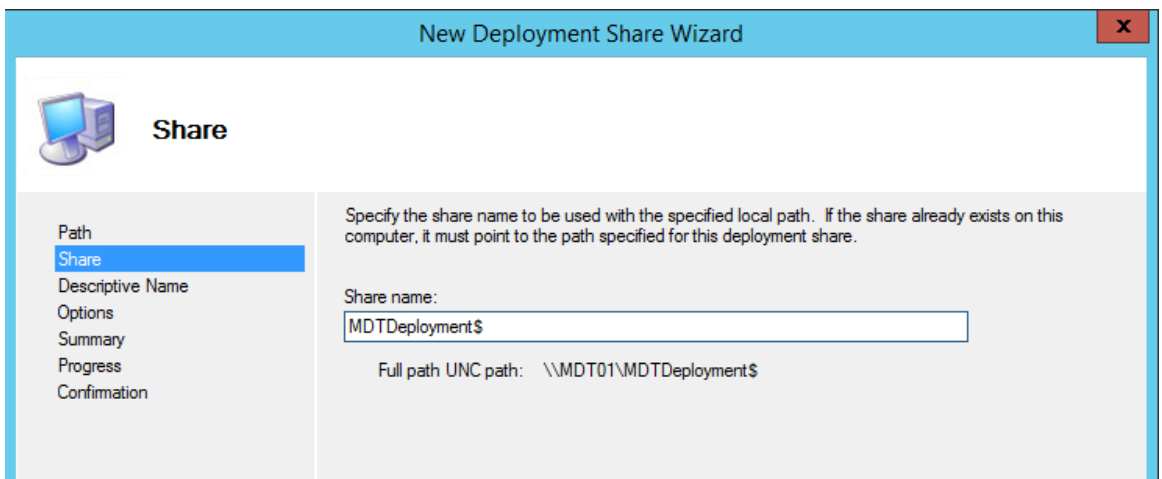

Die versteckte Freigabe für den Deployment Share heißt "**MDTDeployment\$"** 

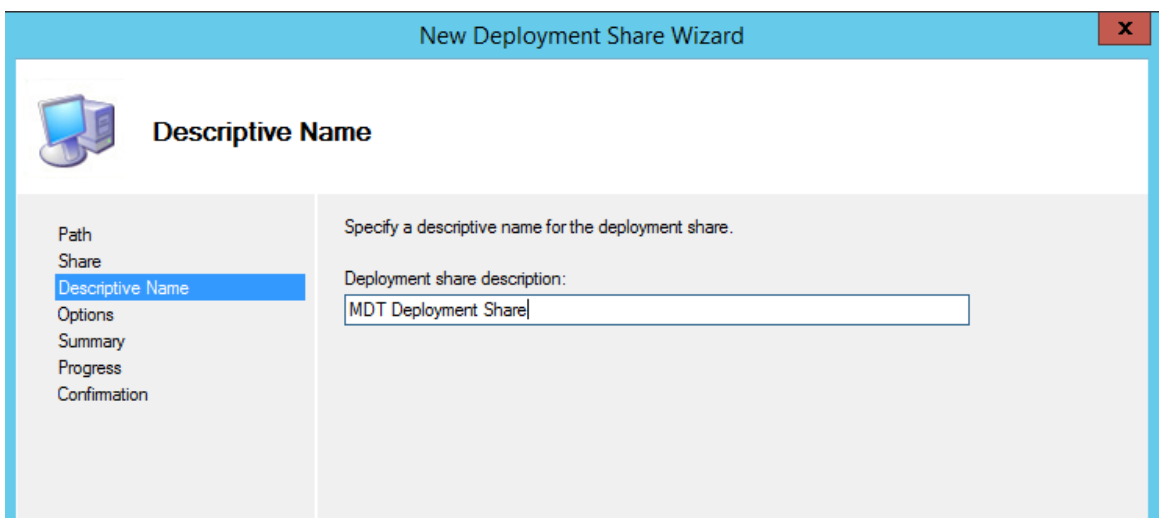

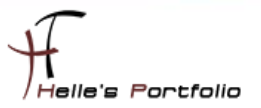

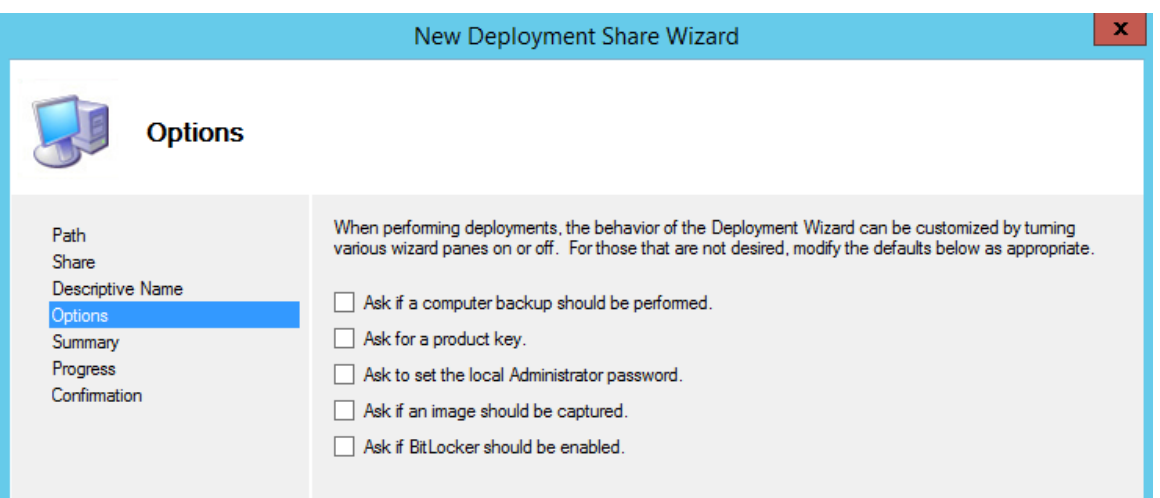

In diesem Fenster werden alle Häkchen entfernt, da man, wenn nötig, dies später über die **CustomSettings.ini** wieder anpassen kann.

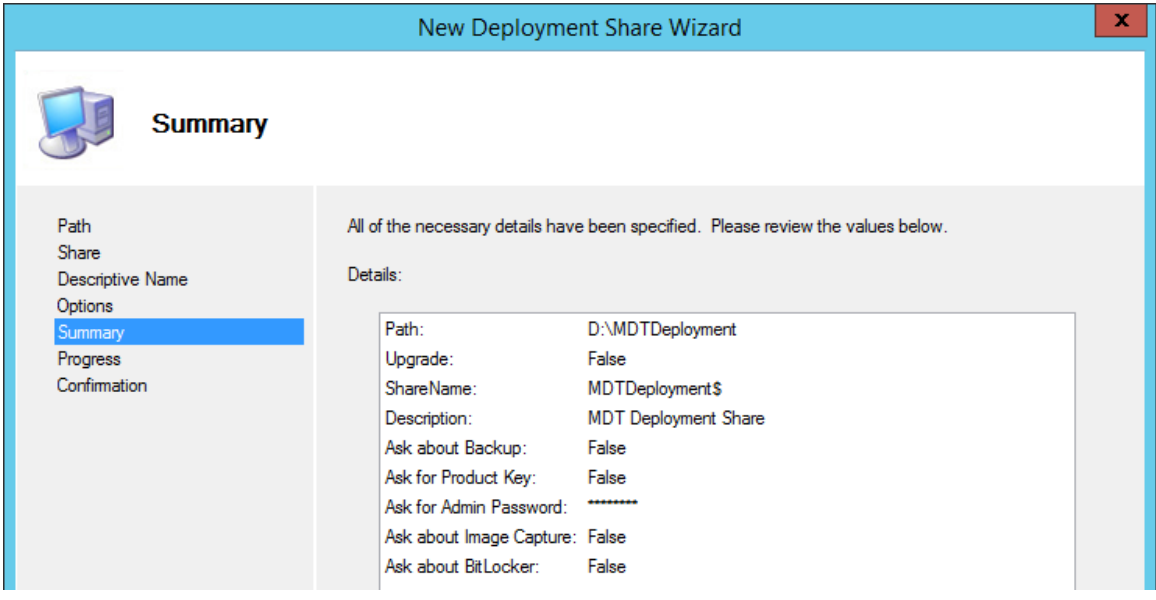

Deployment Share wurde erfolgreich angelegt.

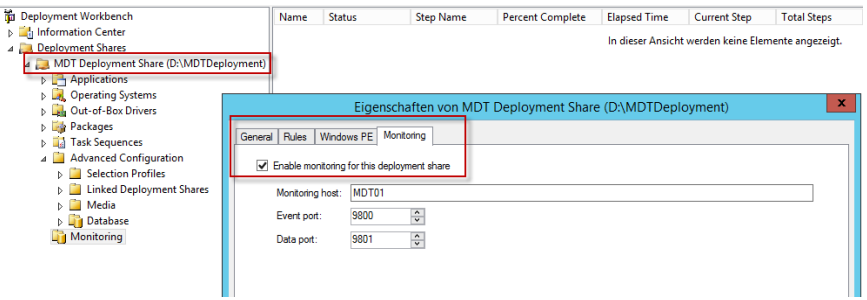

Wenn man auf den Punkt Monitoring klickt, erhält man eine Fehlermeldung, diese kann man in den Eigenschaften des Deployment Shares abschalten/einschalten.

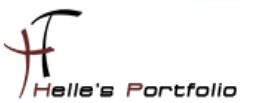

Möchte man das Standard Microsoft Background Bild im Boot Image auswechseln, ersetzt man dieses einfach mit seinem eigenen Bild.

Die Größe des Bildes sollte **800x600 Pixel** nicht überschreiten und die Dateiendung muss denselben Namen haben, wie das Original Bild **Background.bmp**

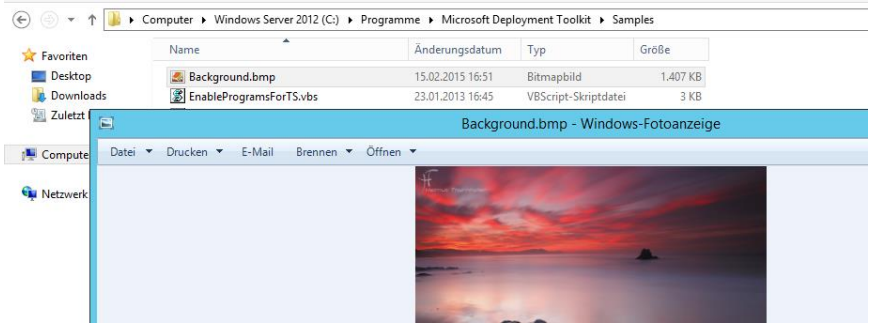

### <span id="page-17-0"></span>**Windows PE Boot Image erstellen**

Þ

Nachdem alles fertig konfiguriert wurde, muss der DeploymentShare upgedatet werden, damit die Boot Umgebung erstellt wird.

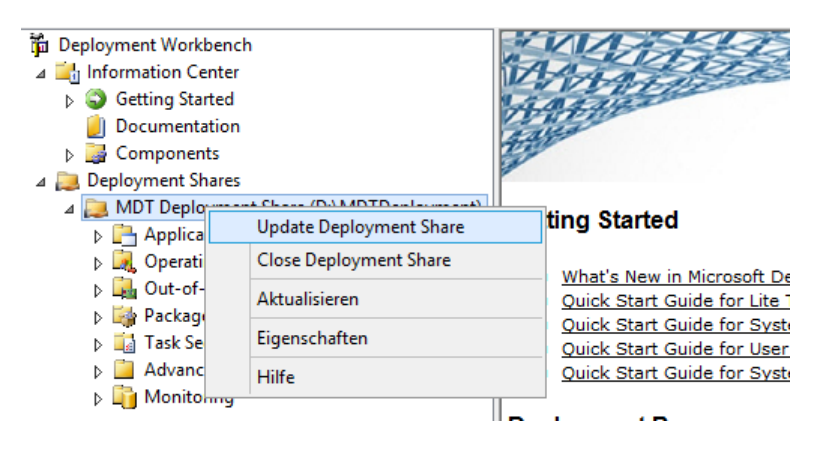

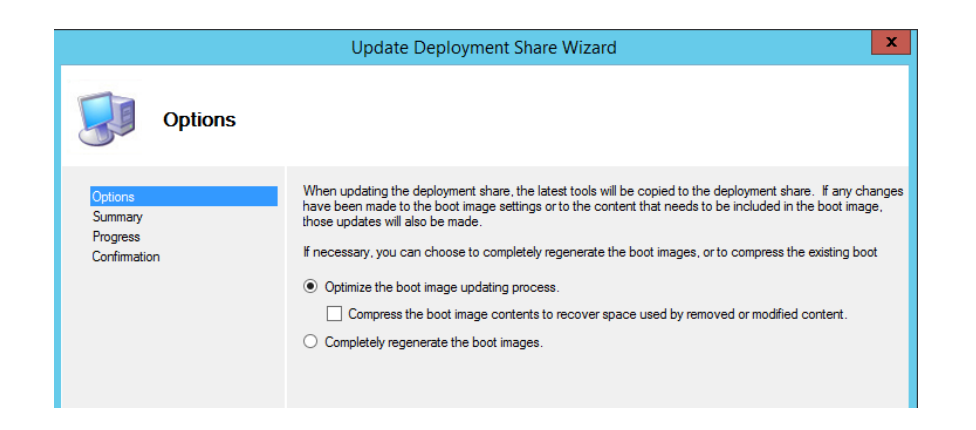

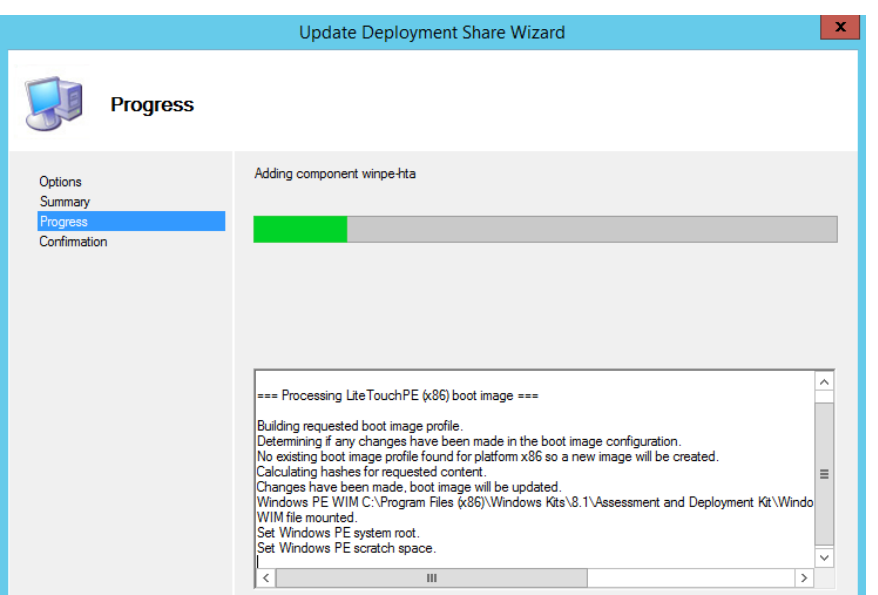

Nach dem das Update durchgelaufen ist, findet man lokal im **D:\[Deployment Share]\Boot** alle Boot Images, leider fehlen hier einigen Dateien um einen PXE Boot mit WDS durchführen zu können.

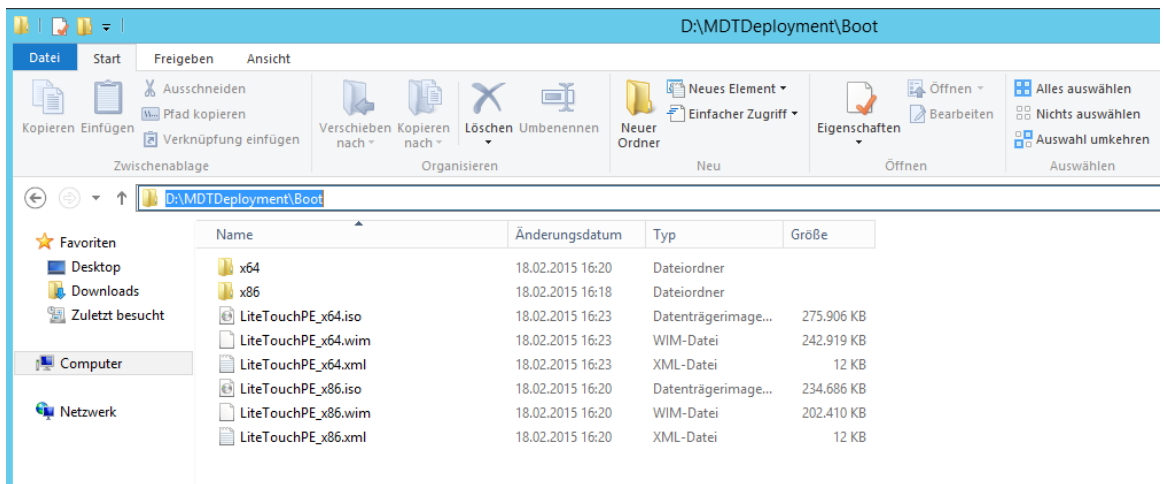

Folgende Dateien fehlen für einen PXE Boot:

- **bcd**
- **boot.sdi**
- **bootmgr.exe**
- **pxeboot.n12**
- **abortpxe.com**
- **wdsnbp.com**

Wie kommen wir nun an diese Dateien?

Auf der Festplatte legt man sich einen neuen Ordner an z.B. **D:\\_WIMMount** und öffnet anschließend die Windows ADK CMD Konsole als Administrator.

*Start → Ausführen* → C:\Windows\system32\cmd.exe /k "C:\Program Files (x86)\Windows Kits\8.0\Assessment and Deployment Kit\Deployment Tools\DandISetEnv.bat"

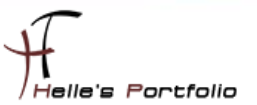

Jetzt mounten wir das "LiteTouchPE\_x64.wim" Boot Image mit folgenden Befehl:

**DISM /Mount-Wim /WimFile:D:\MDTDeployment\Boot\LiteTouchPE\_x64.wim /Index:1 /MountDir:D:\\_WIMMount**

Kopiere folgende zwei Dateien "**bootmgr.exe**" und "**pxeboot.n12**" in das Verzeichnis **D:\[DeploymentShare]\Boot**

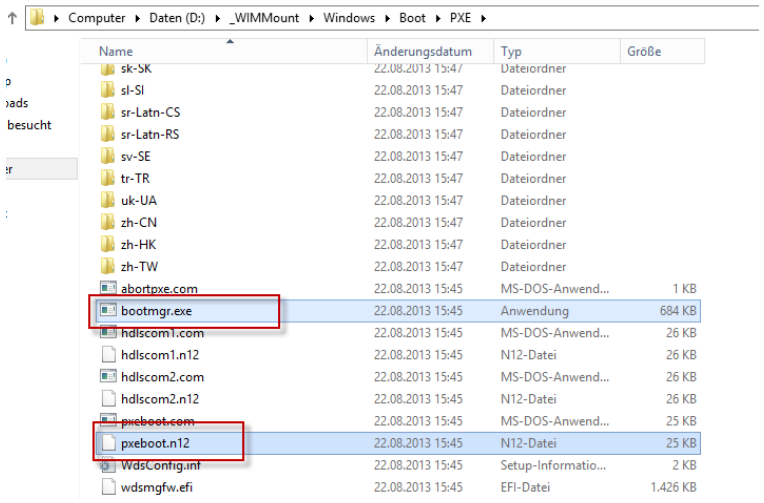

#### Die Datei "**boot.sdi**" findet man in den Ordner **D:\[DeploymentShare]\Boot\x64\Boot**

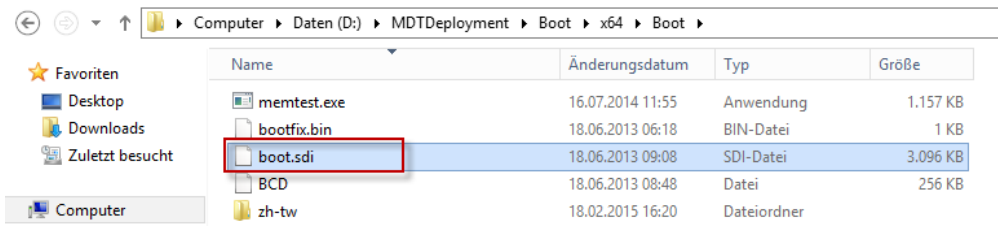

#### Und die beiden Datei "**wdsnbp.com**" und "**abortpxe.com**" findet man in den Ordner **D:\[DeploymentShare]\Boot\x64\**

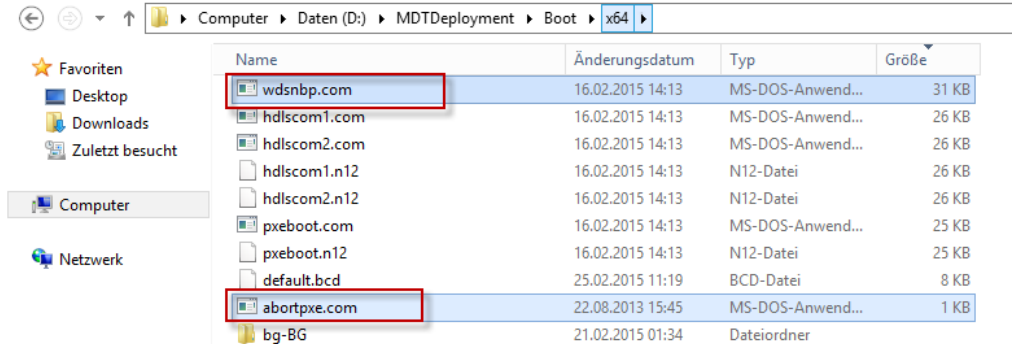

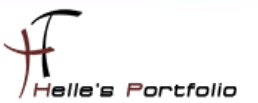

Nach dem diese fünf Dateien kopiert wurde, unmounten wir das Boot Image wieder.

#### **DISM /Unmount-Wim /MountDir:D:\\_WIMMount /discard**

Die sechste und wichtigste Datei **BCD (Boot Configuration Data)** muss generiert werden, das funktioniert wie folgt.

Hierzu benutzte ich wieder eine Batch Datei.

**REM ---------------------------------------------------------------------- REM Creates BCD (boot configuration data) for MDT 2013 combined with WDS REM BCD muss über das ADK erstellen werden. REM C:\windows\system32\cmd.exe /k "C:\Program Files (x86)\Windows Kits\8.1\Assessment and Deployment Kit\Deployment Tools\DandISetEnv.bat" REM ----------------------------------------------------------------------**

**set BCD-File=D:\MDTDeployment\Boot\bcd del %BCD-File% Bcdedit /createstore %BCD-File% Bcdedit /store %BCD-File% /create {ramdiskoptions} Bcdedit /store %BCD-File% /set {ramdiskoptions} ramdisksdidevice boot Bcdedit /store %BCD-File% /set {ramdiskoptions} ramdisksdipath \boot\boot.sdi**

**for /f "tokens=1-3" %%a in ('Bcdedit /store %BCD-File% /create /d "WinPE x64" /application osloader') do set guid2=%%c Bcdedit /store %BCD-File% /set %guid2% systemroot \Windows Bcdedit /store %BCD-File% /set %guid2% detecthal Yes Bcdedit /store %BCD-File% /set %guid2% winpe Yes Bcdedit /store %BCD-File% /set %guid2% osdevice ramdisk=[boot]\boot\LiteTouchPE\_x64.wim,{ramdiskoptions} Bcdedit /store %BCD-File% /set %guid2% device ramdisk=[boot]\boot\LiteTouchPE\_x64.wim,{ramdiskoptions}**

**Bcdedit /store %BCD-File% /create {bootmgr} /d "WinPE x64" Bcdedit /store %BCD-File% /set {bootmgr} timeout 30 Bcdedit /store %BCD-File% /set {bootmgr} displayorder %guid2% %guid1% Bcdedit /store %BCD-File% /enum all**

Die Batch Datei wurde ebenfalls über die ADK CMD Konsole ausgeführt.

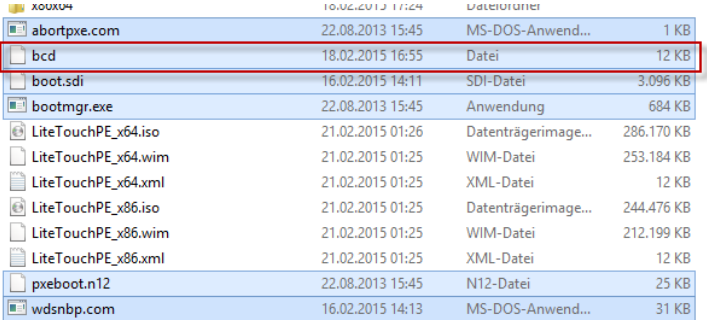

Bitte gebt acht, wenn Ihr die Batch/Powershell Zeilen aus dieser PDF-Datei in einen Text Editor eurer Wahl kopiert, alle Zeichen wie Hochkomma, Doppelte Hochkomma und Komma müssen nach dem Kopiervorgang in euren Text Editor nochmal neu geschrieben werden, einfach das Hochkomma löschen und in euren Text Editor neu eintippen. (Formatierungsprobleme/Darstellungsprobleme sind vor Programmiert)

Wenn die BCD Datei erstellt wurde, ist MDT 2013 soweit fertig konfiguriert, nun widmen wir uns dem Windows Deployment Service.

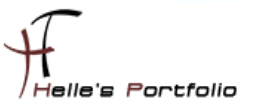

# <span id="page-21-0"></span>**Windows Deployment Service 2012 installieren & konfigurieren**

Die WDS (Windows Bereitstellungsdienste) Rolle installieren wir über den Server Manager.

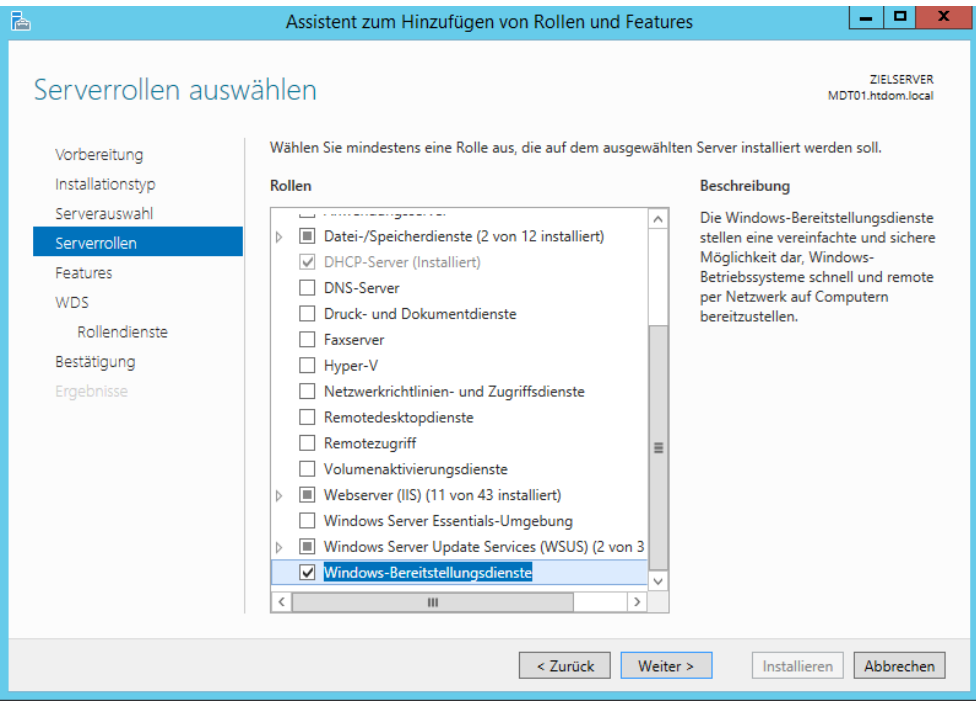

Wir installieren auch die Feature mit.

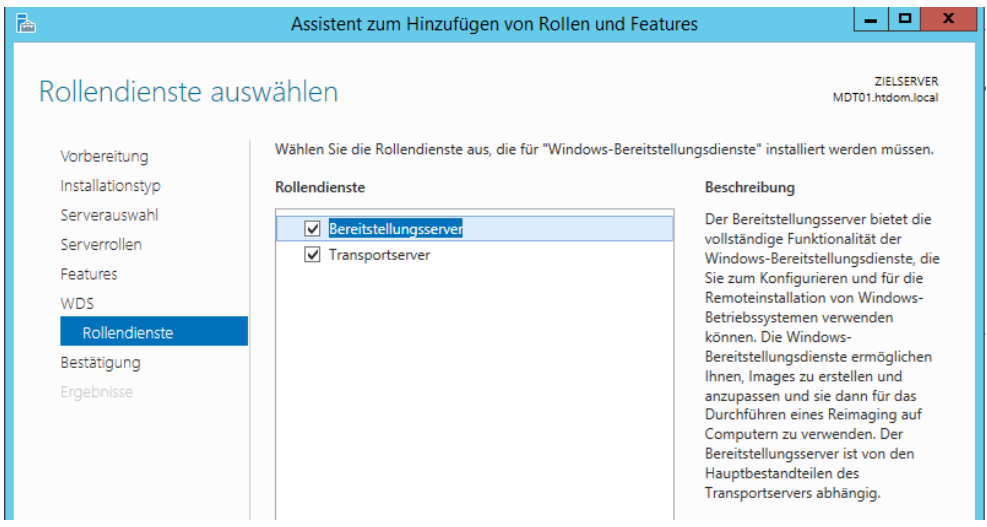

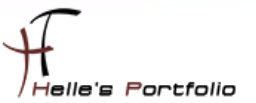

Nach dem die Rolle WDS (Windows Bereitstellungsdienste) installiert wurde, wird der Server MDT01 einmal durchgestartet.

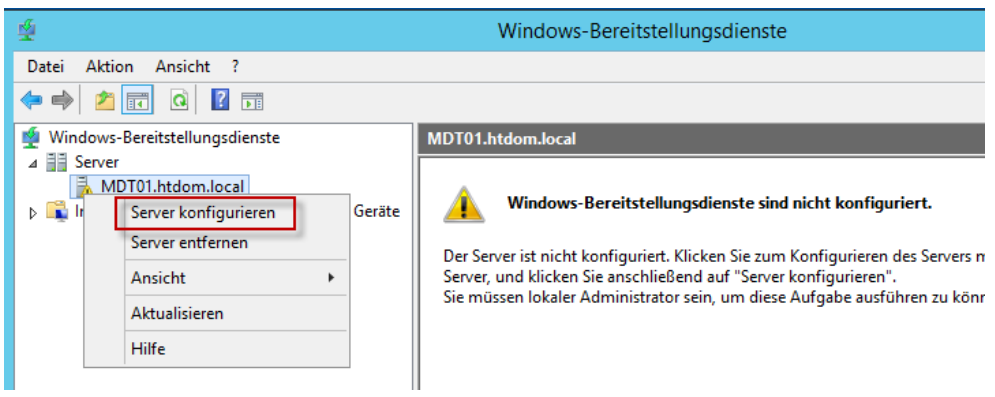

Þ

Nach dem Neustart des Servers, öffnet man die WDS Verwaltungskonsole und konfiguriere den Server.

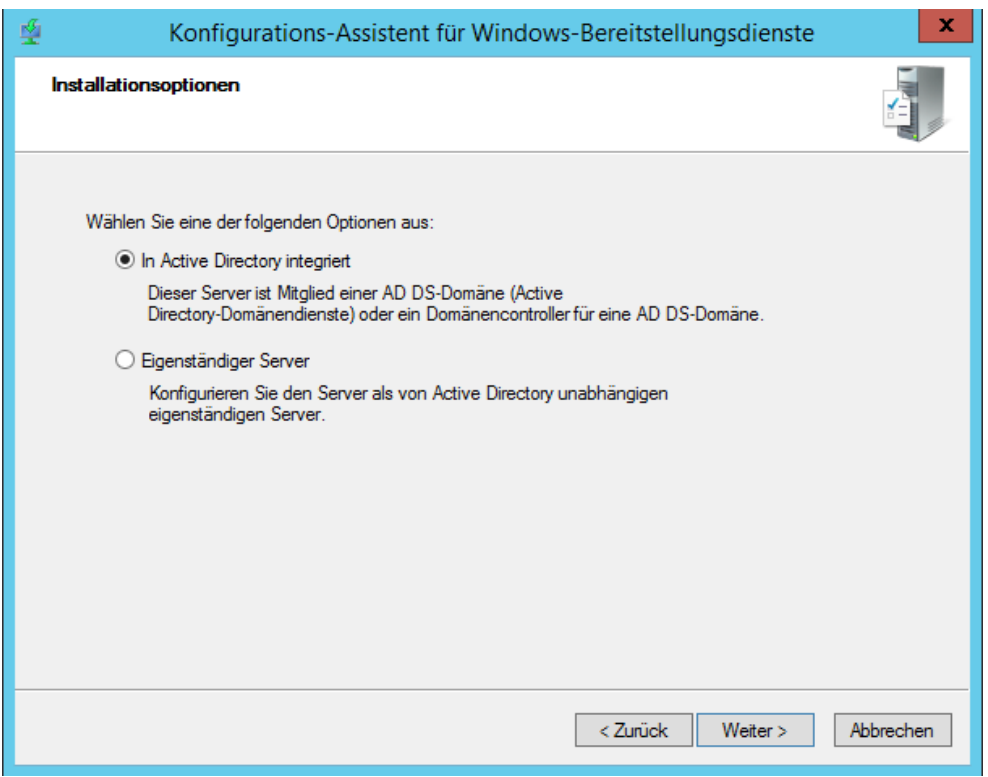

Das Ganze soll in Active Directory integriert werden.

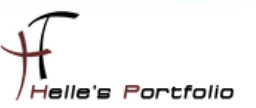

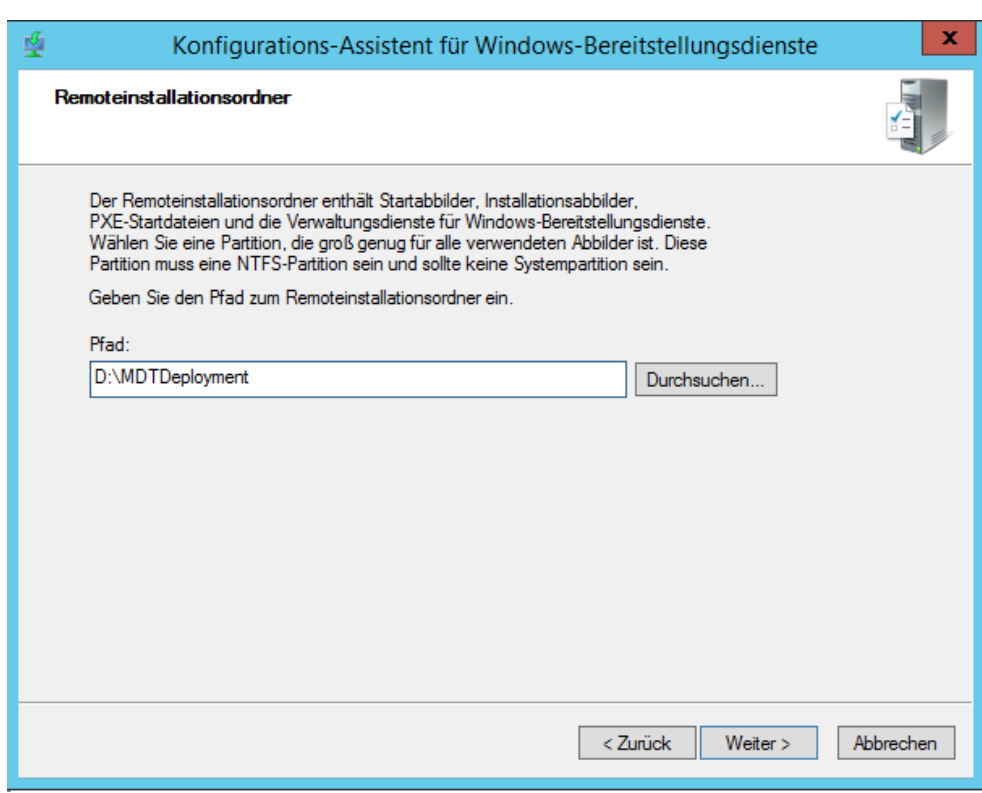

Wir geben den Deployment Share an.

<sup>t</sup>

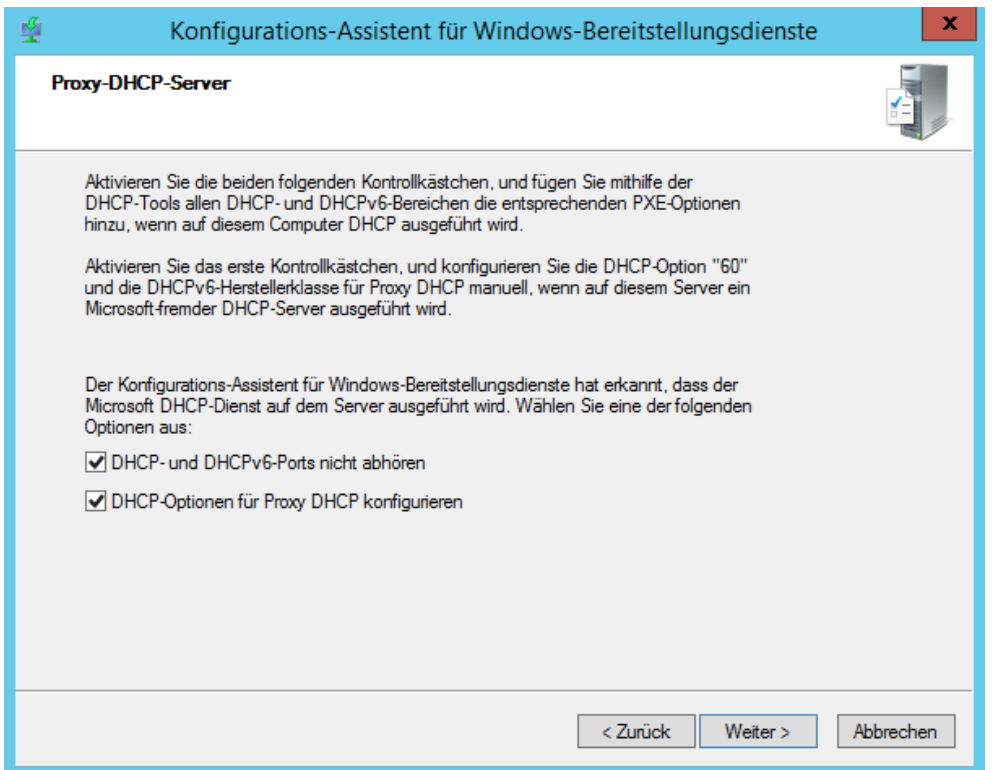

Da auf diesen Server der DHCP Server installiert ist, müssen wir beide Häkchen setzen.

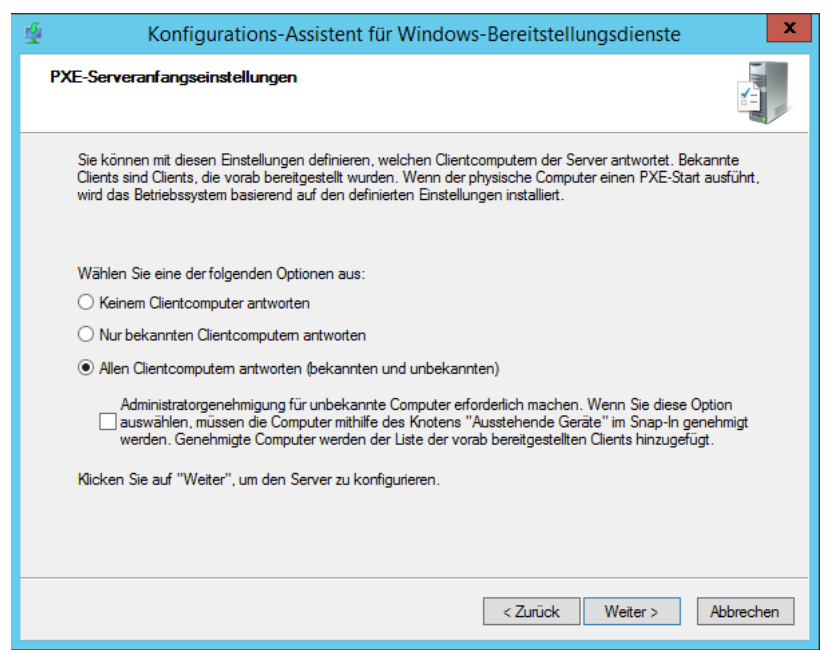

<sup>t</sup>

Hier lasse ich zu das PXE für alle Client Computer erlaubt ist.

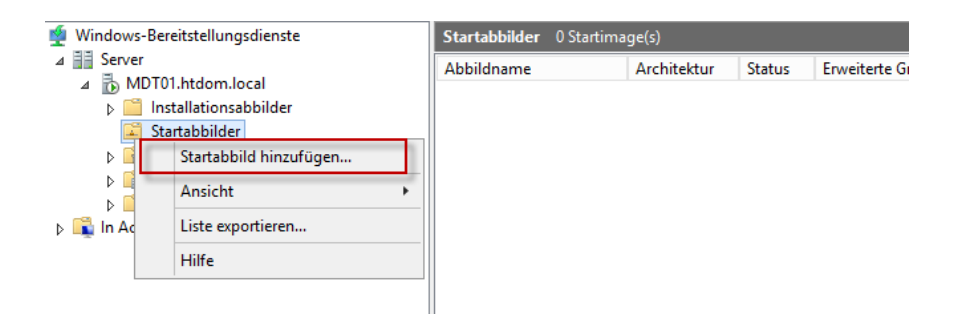

Damit eine PXE Anfrage vom Client überhaupt funktioniert, muss man im WDS das bereits erstellt Boot Image noch als Startabbild hinzugefügt werden.

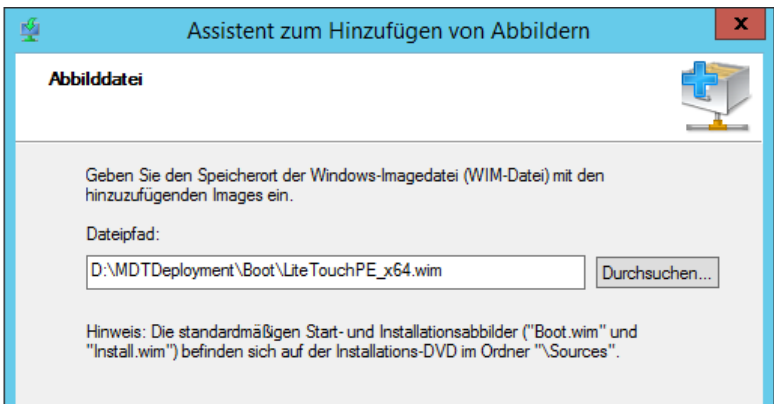

Suchen uns das passende Boot Image aus.

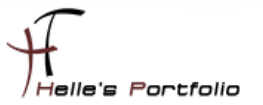

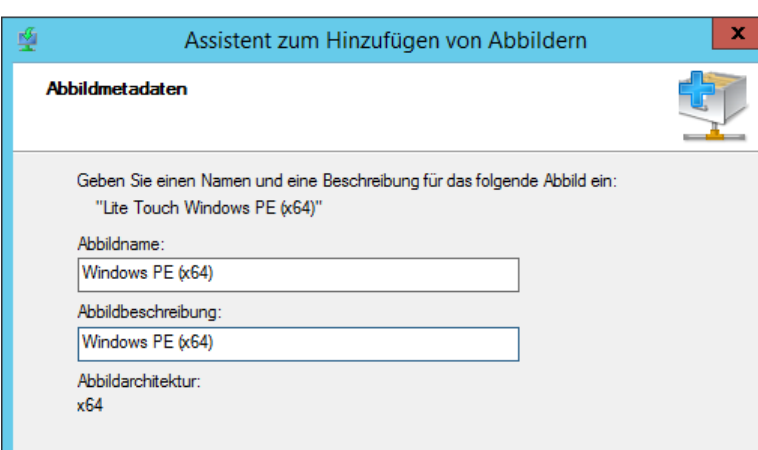

D

Vergeben noch einen Sinnvollen Anzeige Namen für das Boot Image.

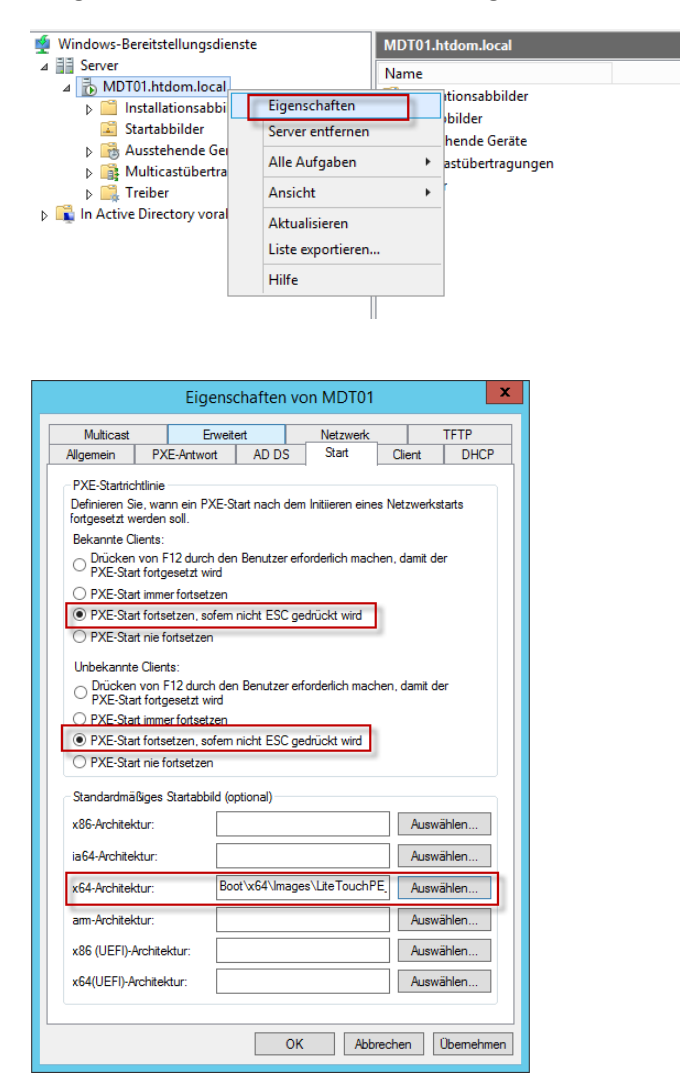

Wir klicken auf den Servernamen und öffnen die Eigenschaften vom Server, im Reiter **Start** wir das PXE verhalten.

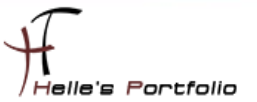

Im Anschluss starten wir den WDS Service neu und testen unsere erste Virtuelle Maschine mit einem Netzwerk Boot.

net stop WDSServer net start WDSServer

 $\overline{\mathscr{S}}$ 

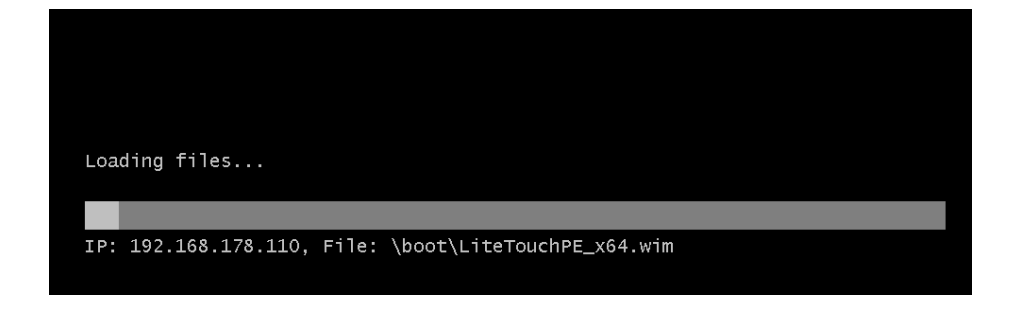

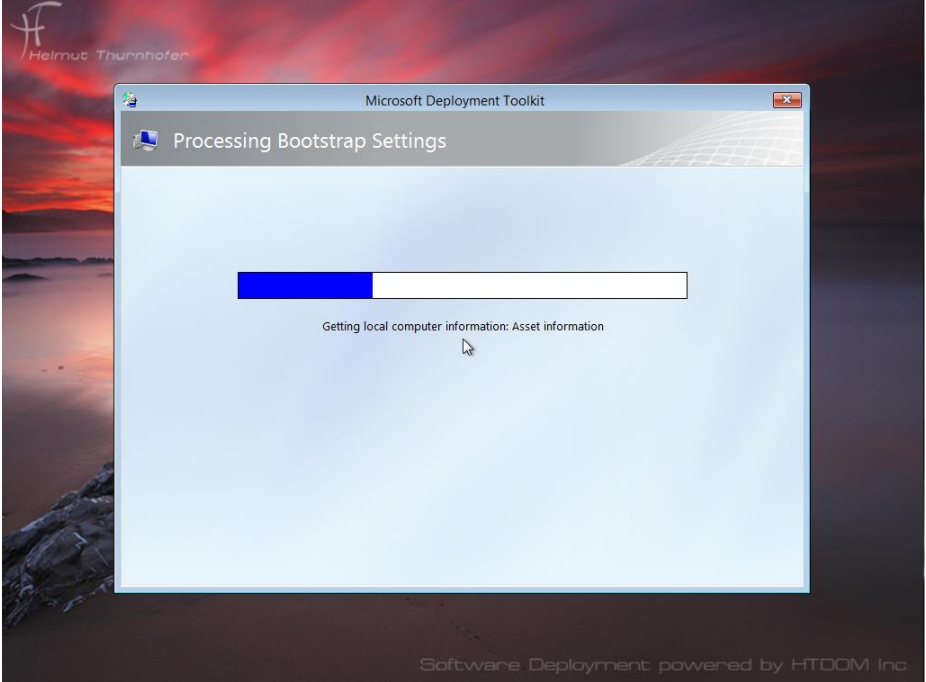

Und siehe da, der PXE Boot funktioniert.

Im zweiten Howto werde ich erklären wie man ein Windows 8.1/10 Image erstellt, wie man dieses in MDT einbindet, verteilt und wie man Task Sequenzen nutzt.

Viele Grüße Helmut Thurnhofer